# **Mailissa User Documentation**

**Mailissa User Documentation**

Version 1.0.1 as of 15.11.2022

Copyright © Axontic GmbH

# Table of Contents

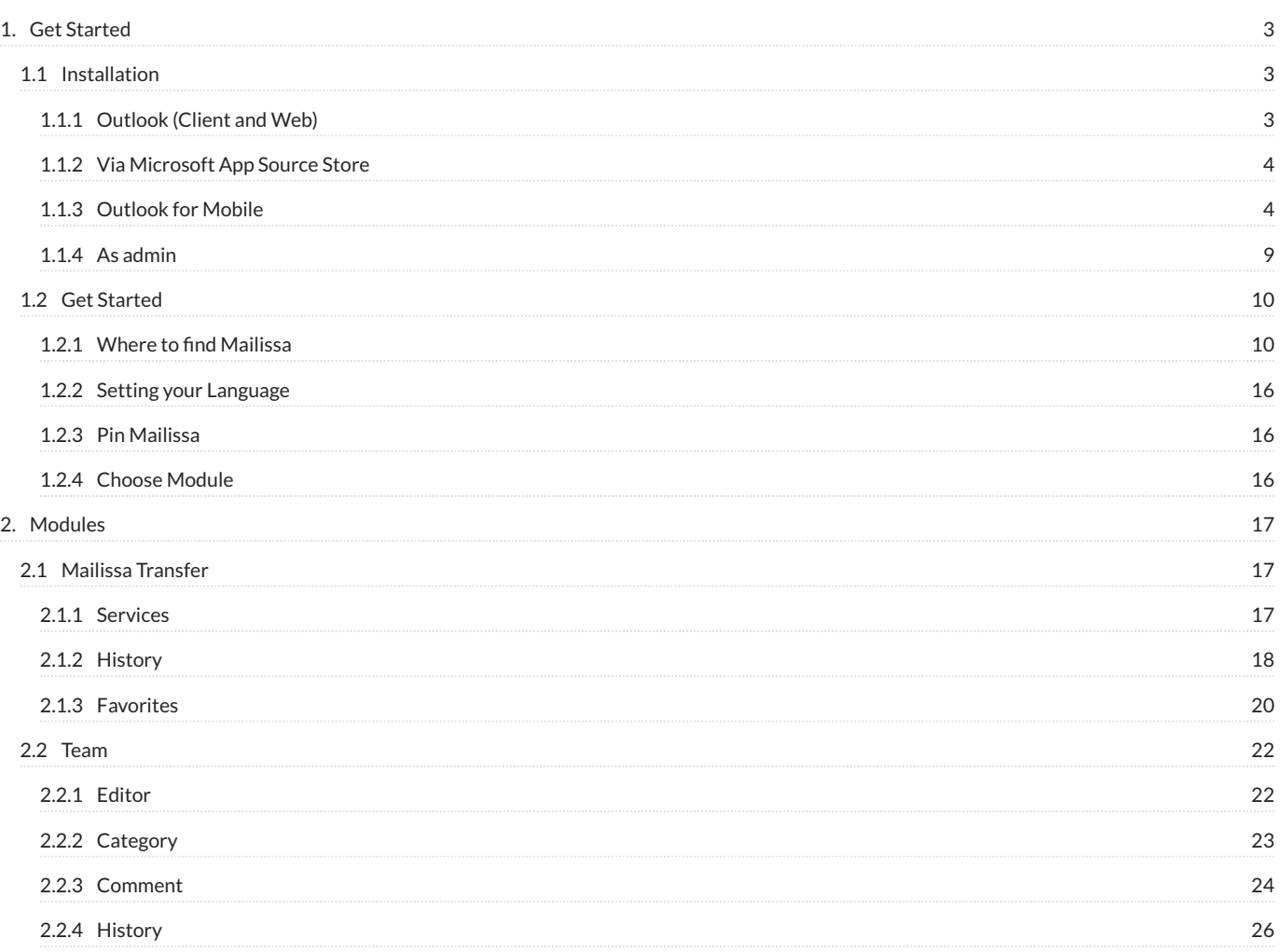

# <span id="page-2-0"></span>**1. Get Started**

# <span id="page-2-1"></span>**1.1 Installation**

Following, the different ways to install **Mailissa** are explained.

## <span id="page-2-2"></span>**1.1.1 Outlook (Client and Web)**

**Mailissa** can be installed directly from Outlook. The **Get add-ins** button will take you directly to the store.

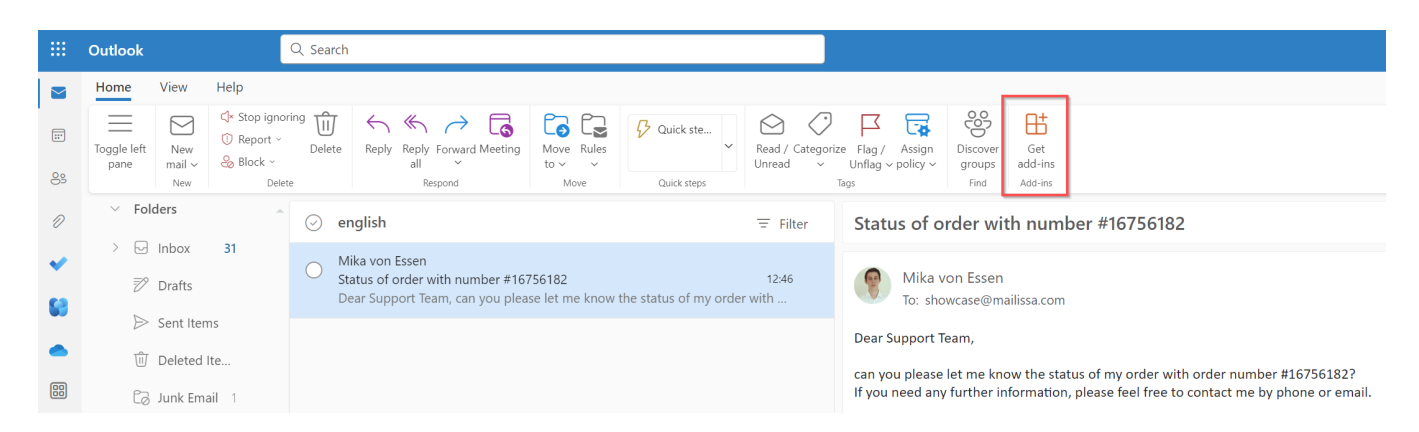

Now simply search for **Mailissa** and click **Add**. **Mailissa** is now added for your account!

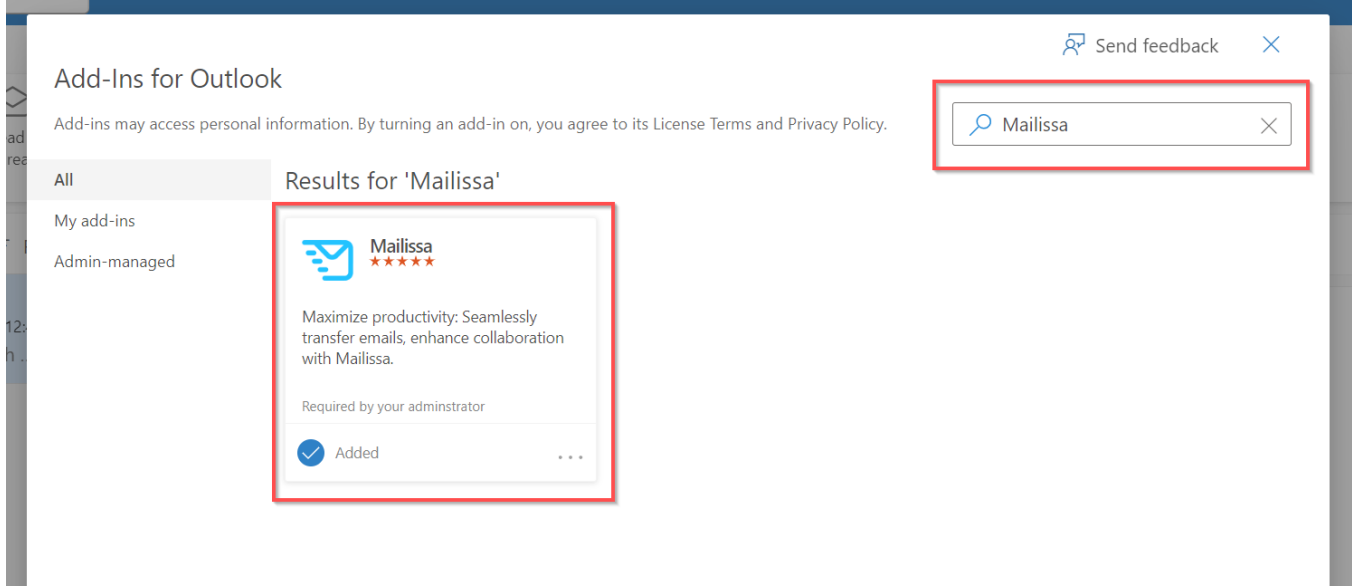

#### <span id="page-3-0"></span>**1.1.2 Via Microsoft App Source Store**

**Mailissa** can also be added via the general Microsoft App Source Store (for Office add-ins of all kinds). To do this, click on the following link:

#### [Microsoft App Source Store](https://appsource.microsoft.com/en-us/product/Office365/WA200004186)

Now click on **Get it now\*.** Mailissa\*\* is now added for your account!

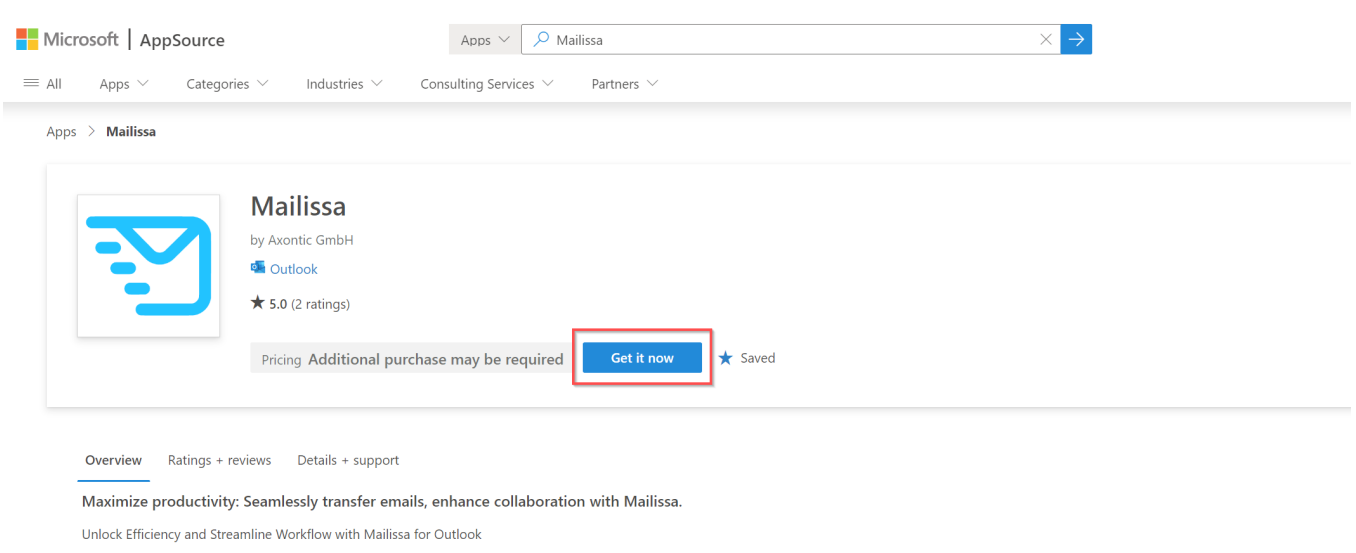

#### <span id="page-3-1"></span>**1.1.3 Outlook for Mobile**

**Mailissa** can also be installed directly on your mobile device. To do this, click on the options button of a mail and click **Add-Ins**.

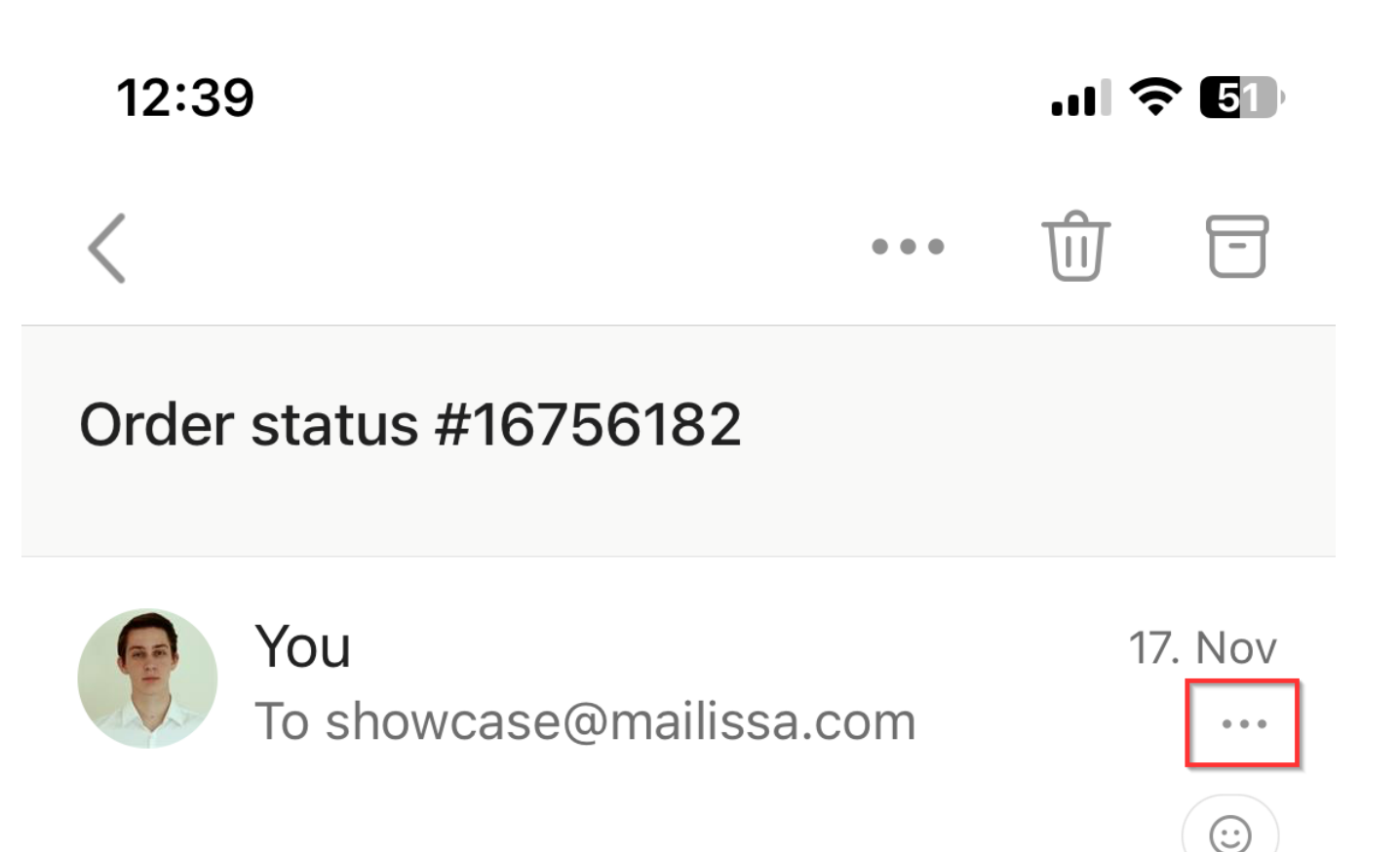

Dear Support Team,

can you please let me know the status of my order with order number #16756182?

If you need any further information, please feel free to contact me by phone or email.

Thank you very much and best regards

Mika von Essen

Phone. 0421/9893816 - 5/26 - 2000 - 2000 - 2000 - 2000 - 2000 - 2000 - 2000 - 2000 - 2000 - 2000 - 2000 - 2000 - 2000 - 2000 - 2000 - 2000 - 2000 - 2000 - 2000 - 2000 - 2000 - 2000 - 2000 - 2000 - 2000 - 2000 - 2000 - 200 Mail. mikavonessen@web.de

Now simply search for **Mailissa** and click on the **+**. **Mailissa** is now added for your account!

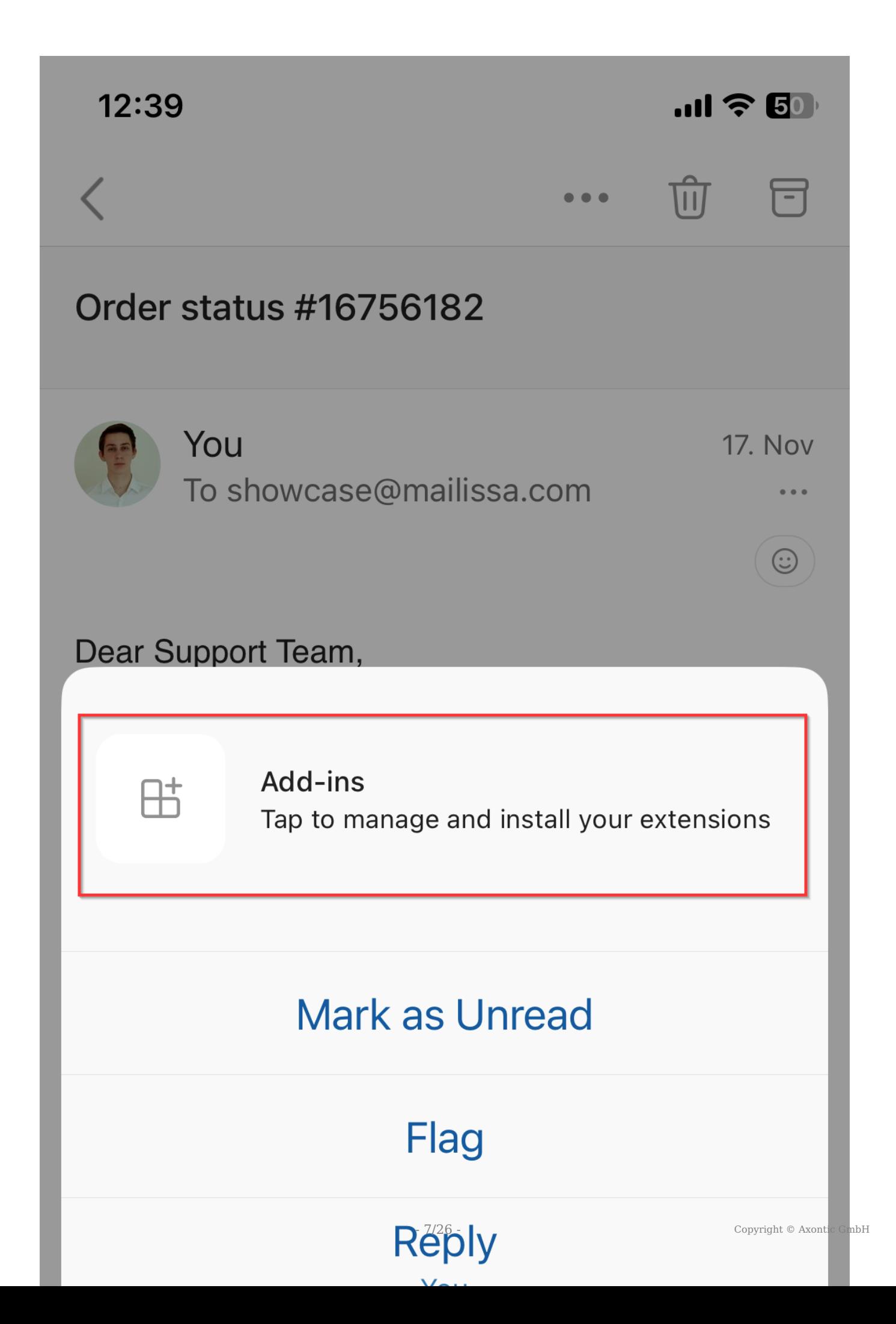

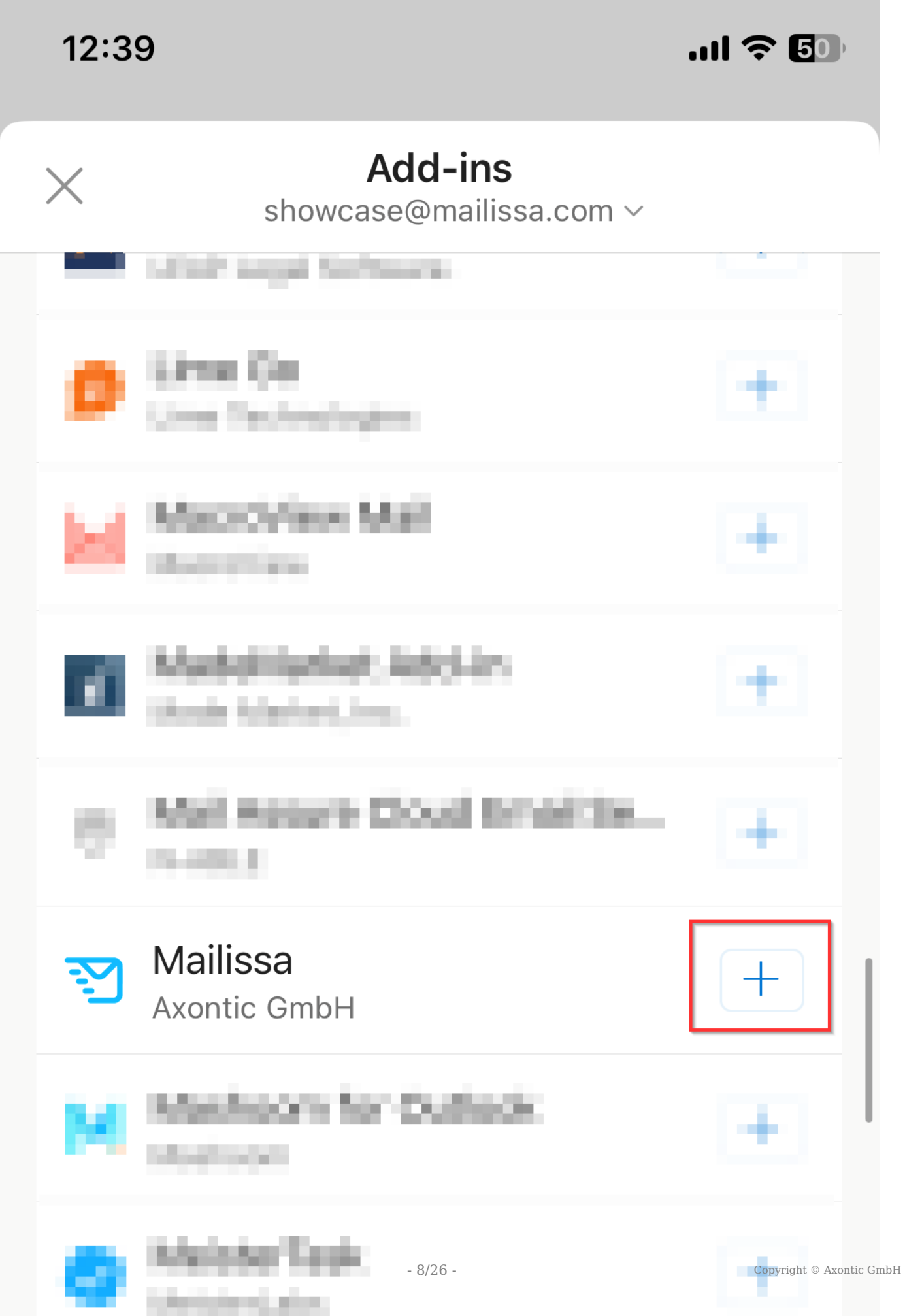

#### <span id="page-8-0"></span>**1.1.4 As admin**

**Mailissa** can also be set up as an administrator for multiple or all users in your M365 environment. To do this, follow the instructions we have written:

[Set up Mailissa addin for multiple users in Microsoft 365](https://portal.mailissa.com/admin-help/en/microsoft/)

# <span id="page-9-0"></span>**1.2 Get Started**

#### <span id="page-9-1"></span>**1.2.1 Where to find Mailissa**

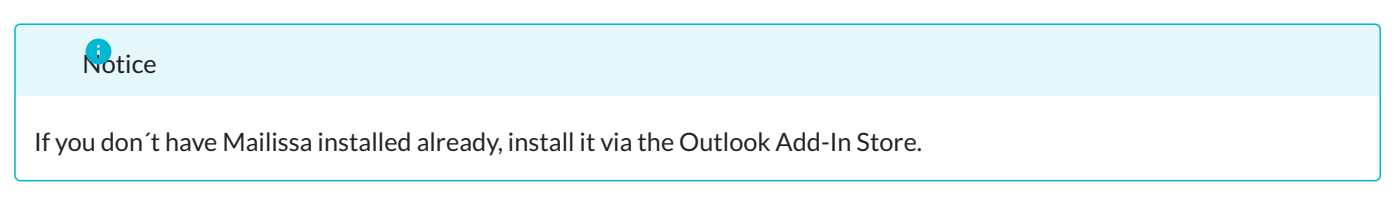

**Mailissa** is available in the smart ribbon toolbar. If you don't see it directly, checkout the three-dots menu to find it. Depending on the different clients **Mailissa** may be visible by default or hidden in this sub menu.

#### **Outlook for Windows**

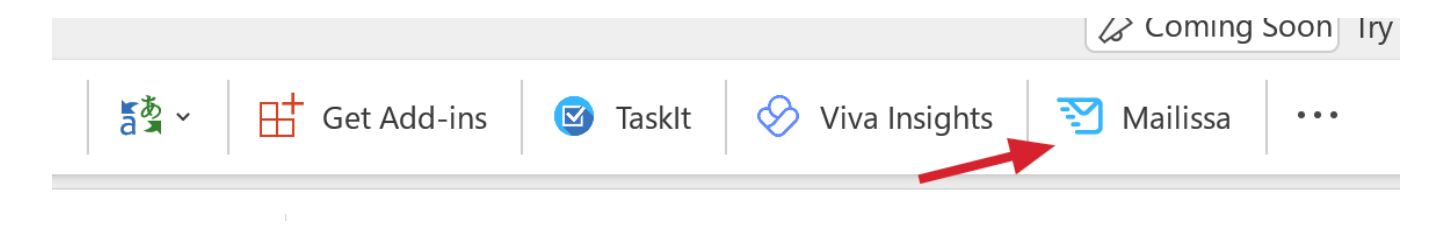

#### **Outlook for macOS**

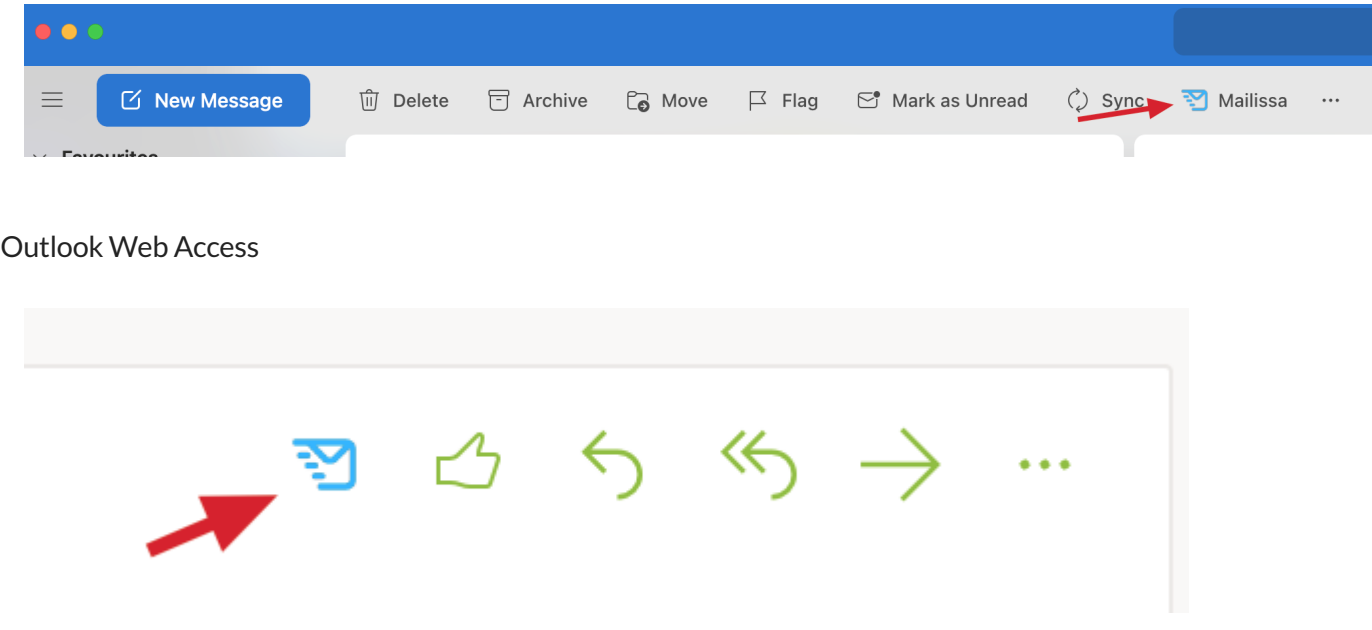

If **Mailissa** does not appear in the toolbar, checkout the menu.

Once you found \*Mailissa in the menu, you can pin it to the ribbon for easier access. Right click on the menu entry to get the options below:

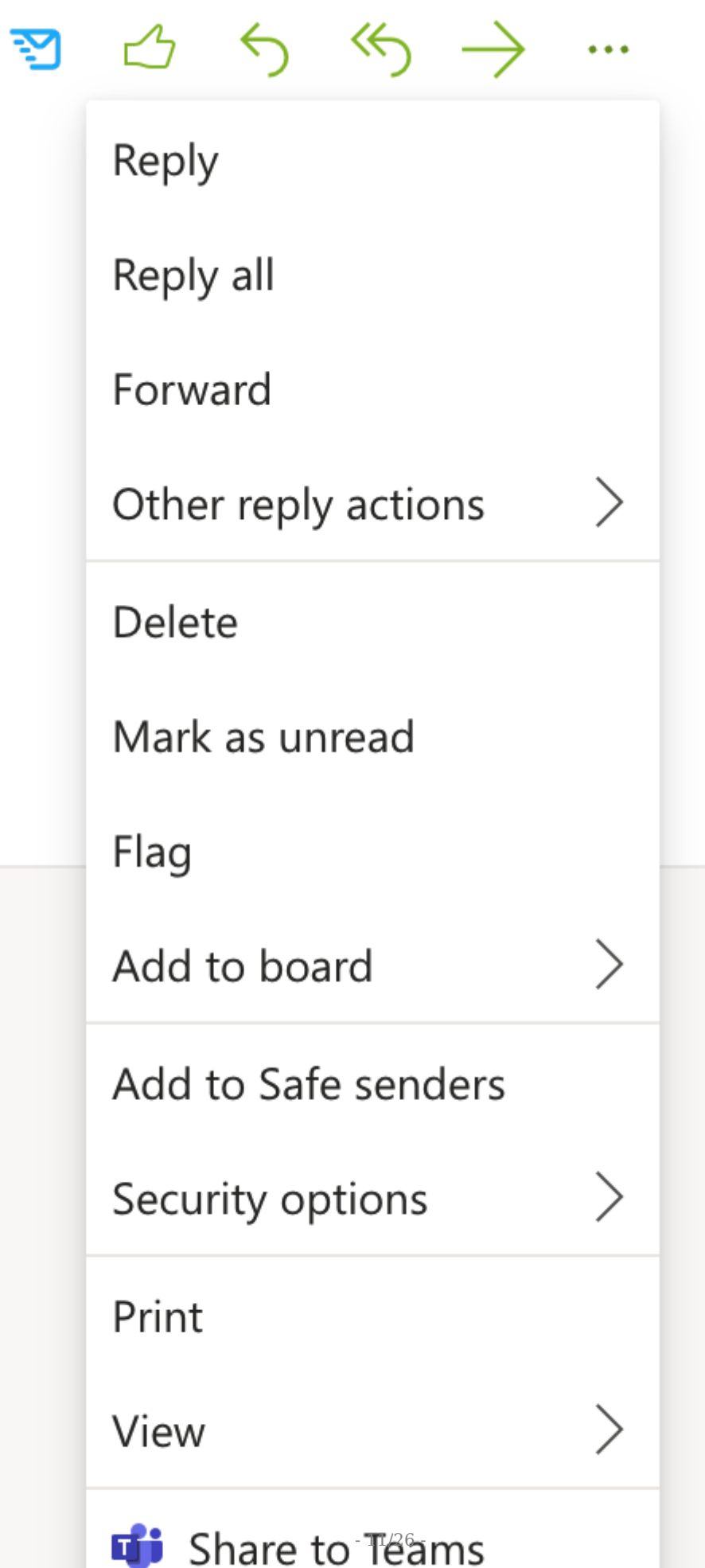

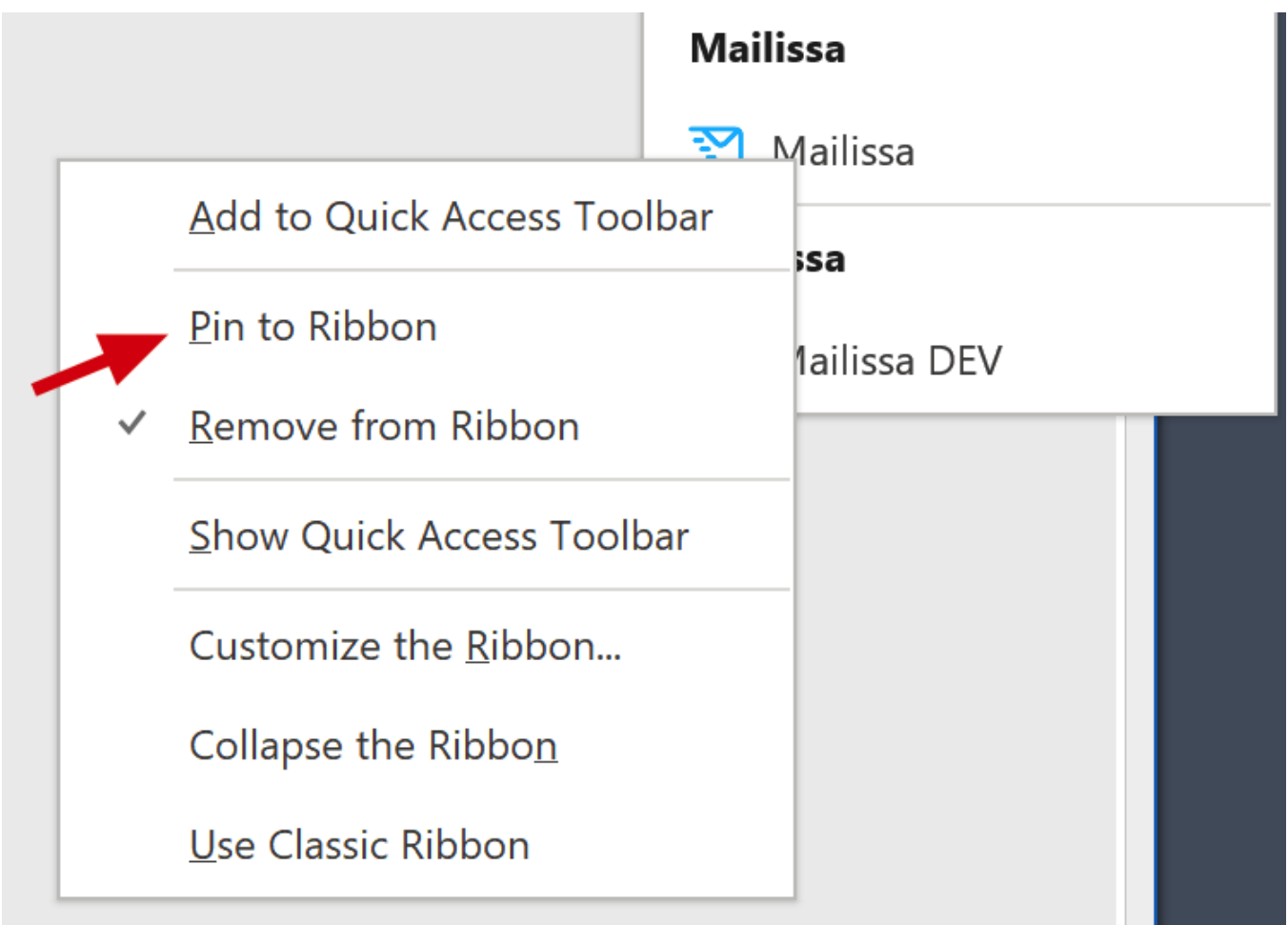

**Outlook Mobile**

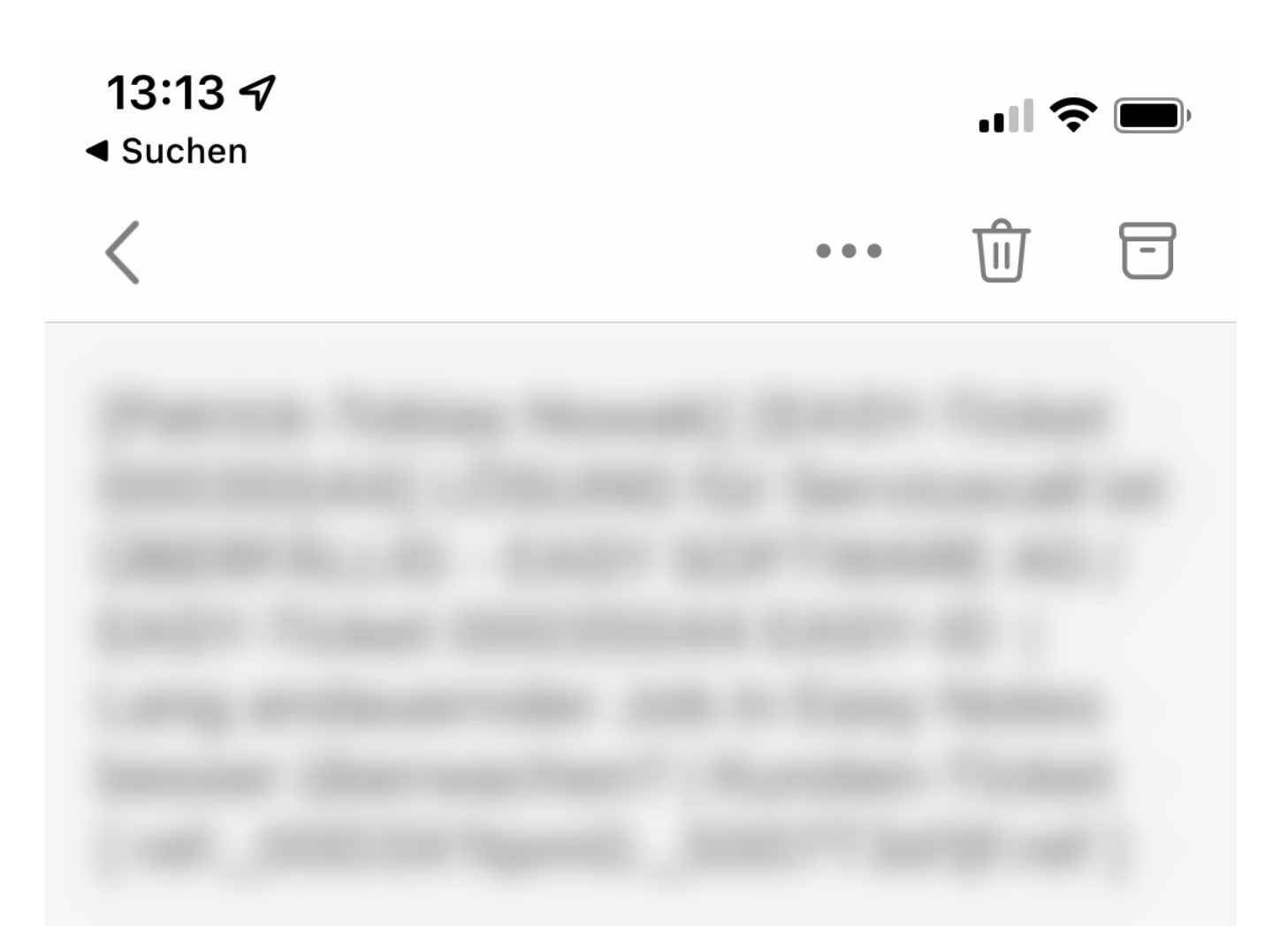

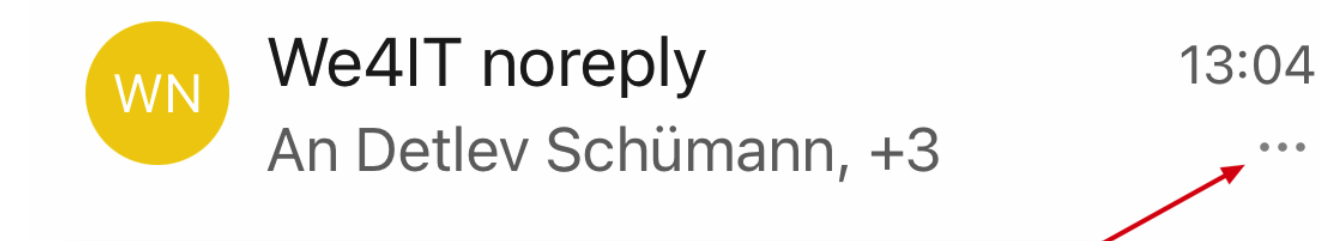

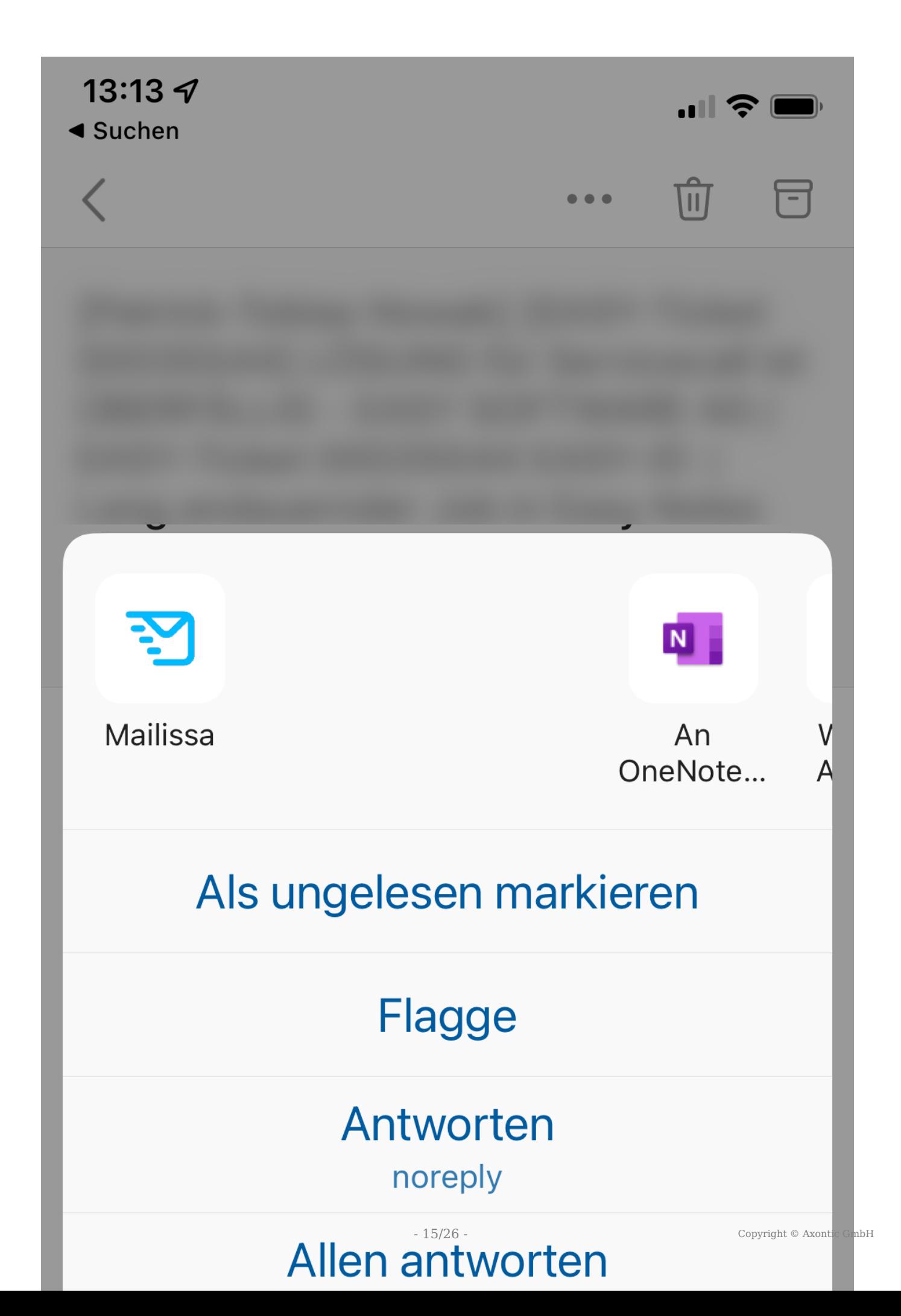

#### <span id="page-15-0"></span>**1.2.2 Setting your Language**

To switch to your preferred language, click on the globe icon in the upper right corner and then select the language.

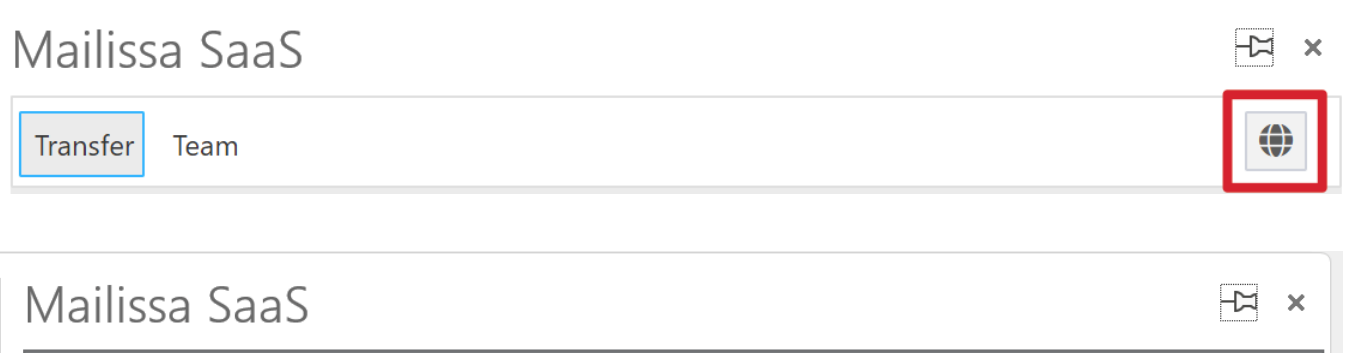

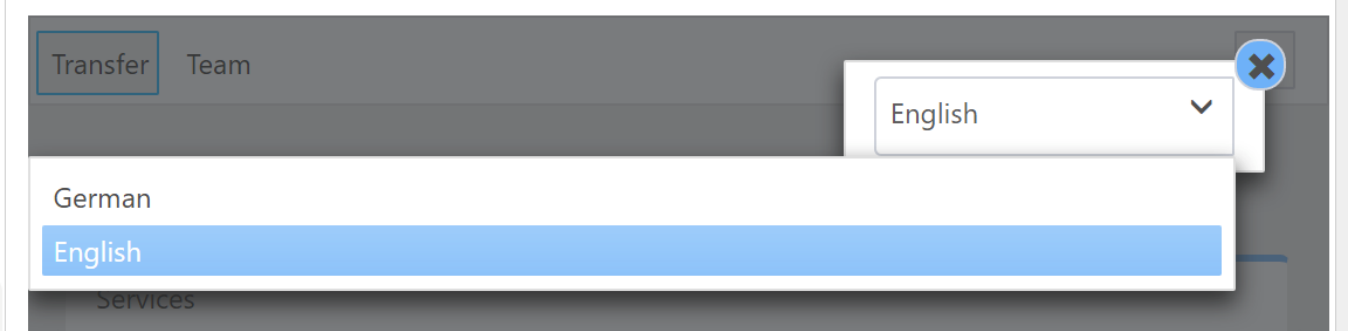

#### <span id="page-15-1"></span>**1.2.3 Pin Mailissa**

To prevent **Mailissa** from being closed after you used it, you can pin it to the sidebar using the pin icon.

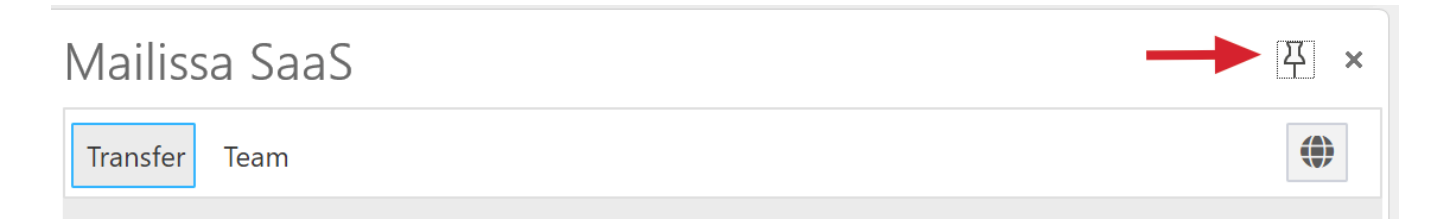

#### <span id="page-15-2"></span>**1.2.4 Choose Module**

Once **Mailissa** is loaded to the side bar, you can select the module you want to use:

- [Transfer](#page-16-1)
- [Team](#page-21-0)

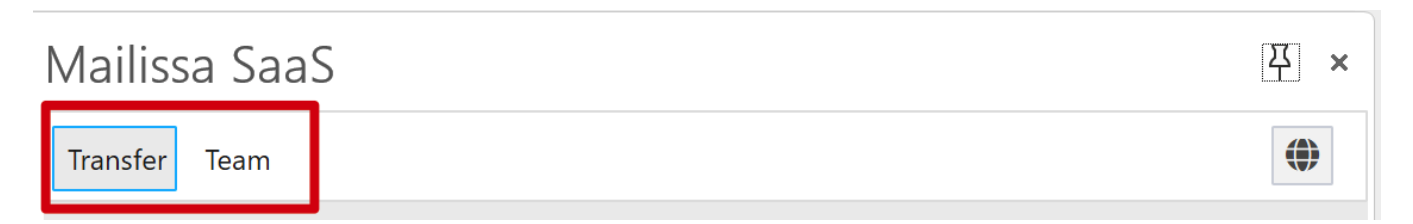

# <span id="page-16-0"></span>**2. Modules**

# <span id="page-16-1"></span>**2.1 Mailissa Transfer**

This module allows you to transfer the full mail or parts of it to another system or data storage. With this module you can share a mail with others who also have access to the areas in those external systems and data stores.

#### <span id="page-16-2"></span>**2.1.1 Services**

In this area you see all services that are currently available for you. If you are missing a service, please contact your local administrator. He can activate or buy different services.

**Mailissa** comes with a variety of service enabled by default:

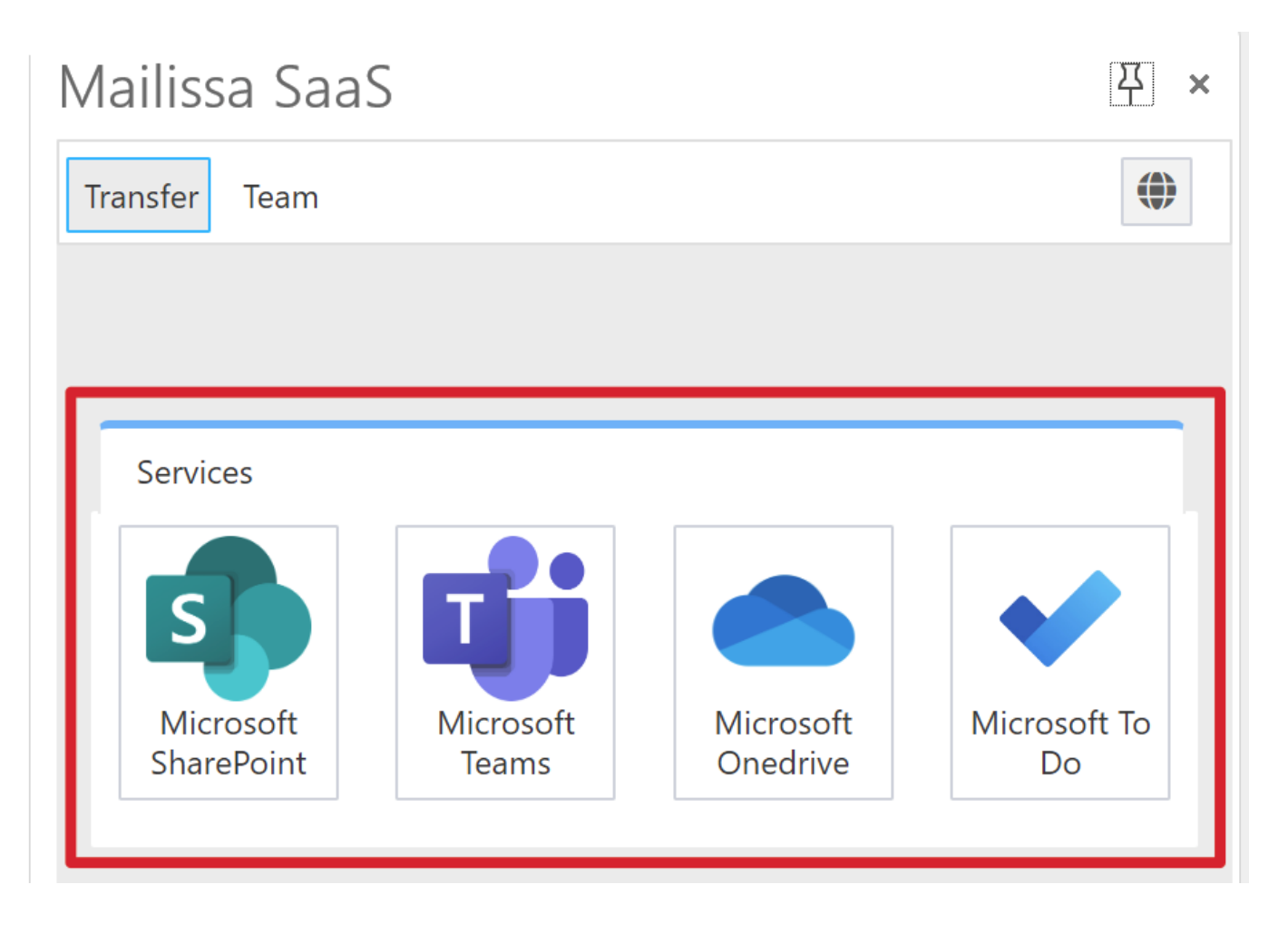

Each service has it's own properties and functions which are easy to explore. Keep in mind that using those services always includes that you are going to share the mail with others, especially when you are using a service such as Teams or SharePoint.

#### **Authentication**

When you use a **Mailissa** service for the first time, you have to authenticate to it using your credentials.

A window will pop up where you select your identity and then provide your credentials. If this is successful, the window will close automatically and the service details are loaded. It may be that the window automatically disappears without any interaction needed from you. In this case the login process was finished automatically using the single-sign-on functionality.

#### **Reseting your Credentials**

You can reset your credentials for each service by opening the following web page:

#### [Mailissa Portal](https://portal.mailissa.com)

You have to login using your Microsoft credentials. After you logged in click on the "Manage Passwords" tab and you see the list of services and the state of your credentials:

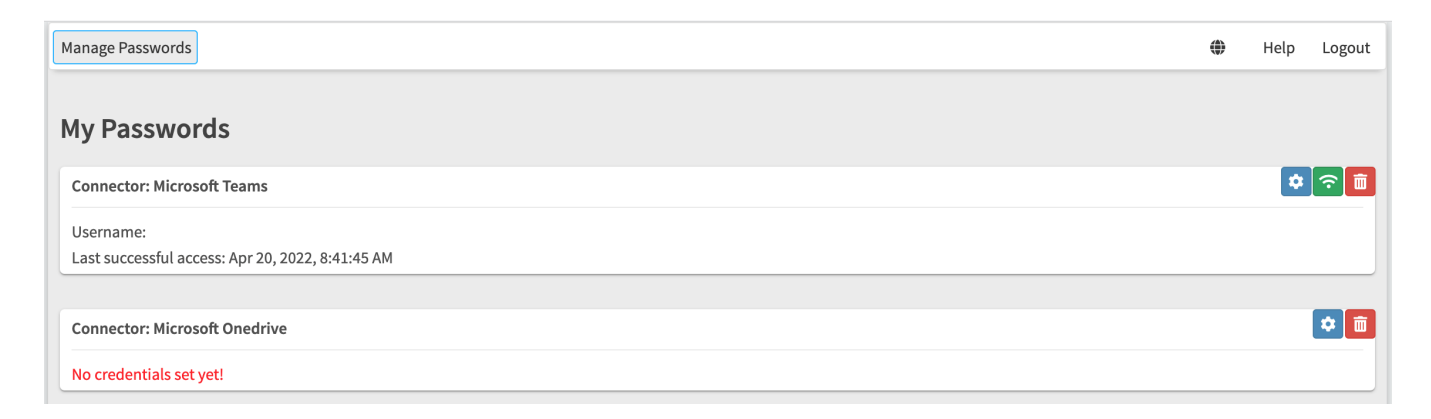

#### Using the icons you can

- open the credential settings to change your current credentials (only available for services with basic authentication) (blue)
- test the connection to the service (green)
- remove the credentials for the service (red)

#### <span id="page-17-0"></span>**2.1.2 History**

Using a service to transfer a mail creates an entry in the **Mailissa** history. The entry contains all options the user set during the transfer process. Later, a history entry can be used again with another mail. This will speed up the daily work as the user doesn't have to reselect the details.

History entries are created for each mail sender and as global entries.

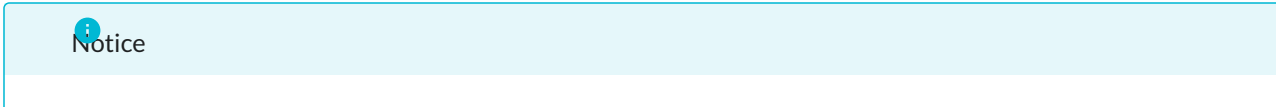

Please notice that the history tab only appears after you transferred at least one mail.

# Mailissa SaaS 互  $\overline{\mathbf{x}}$ ⊕ **Transfer** Team (i) The email was already transferred Services History History for Mail-Sender 7 OneDrive - pdf × Global history 7 OneDrive - pdf ★

#### **History for Mail-Sender**

This list contains entries for the sender of the mail being processed.

#### **Global History**

This list contains all entries ever generated, independent of the mail sender.

#### **Renaming a history entry**

A service usually stores an entry with a certain name, depending on the service name and the action that was executed. However, you can rename entries for your convenience.

To rename an entry, click on the edit icon right of the section header ( History for Mail-Sender or Global history ). This switches the list into edit mode. Click on the edit icon next to the entry name to edit the name.

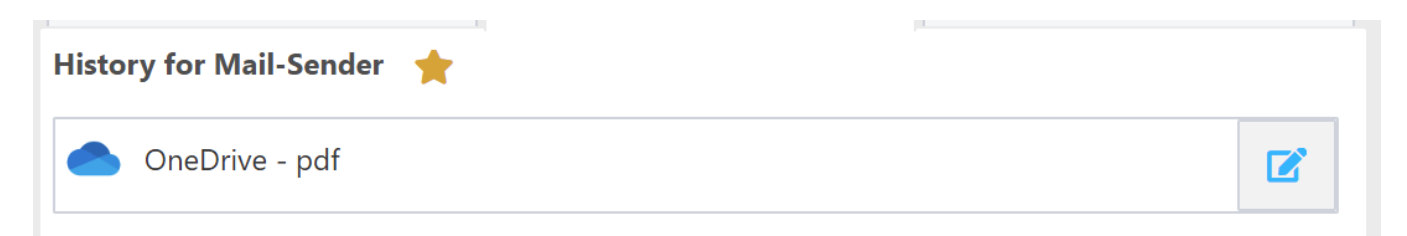

In the dialog, edit the name. Click Save to store the change or Cancel to abort editing.

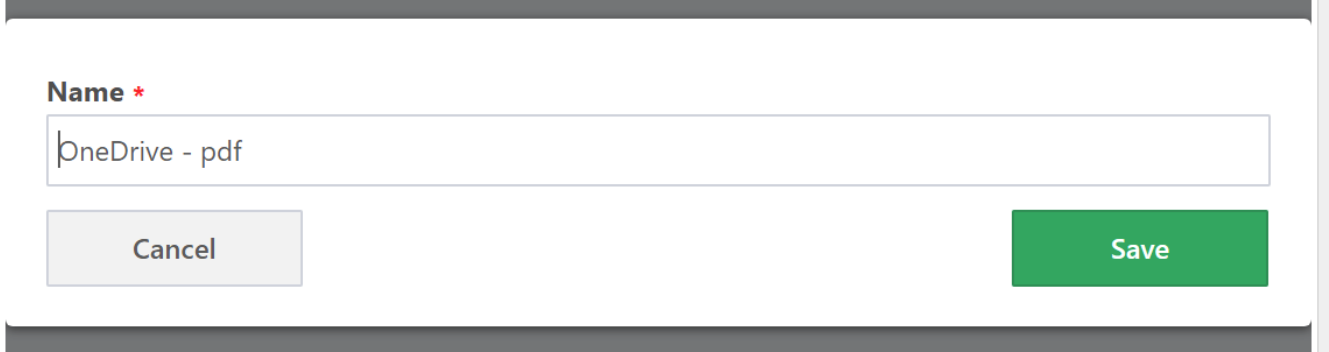

#### <span id="page-19-0"></span>**2.1.3 Favorites**

With an increasing number of history entries it may help you to mark a few of them as favorites. This speeds up finding the desired history entry to reprocess the transfer for a particular mail sender or mail in general.

To add an entry to your favorites, simply click on the star icon next to the entry.

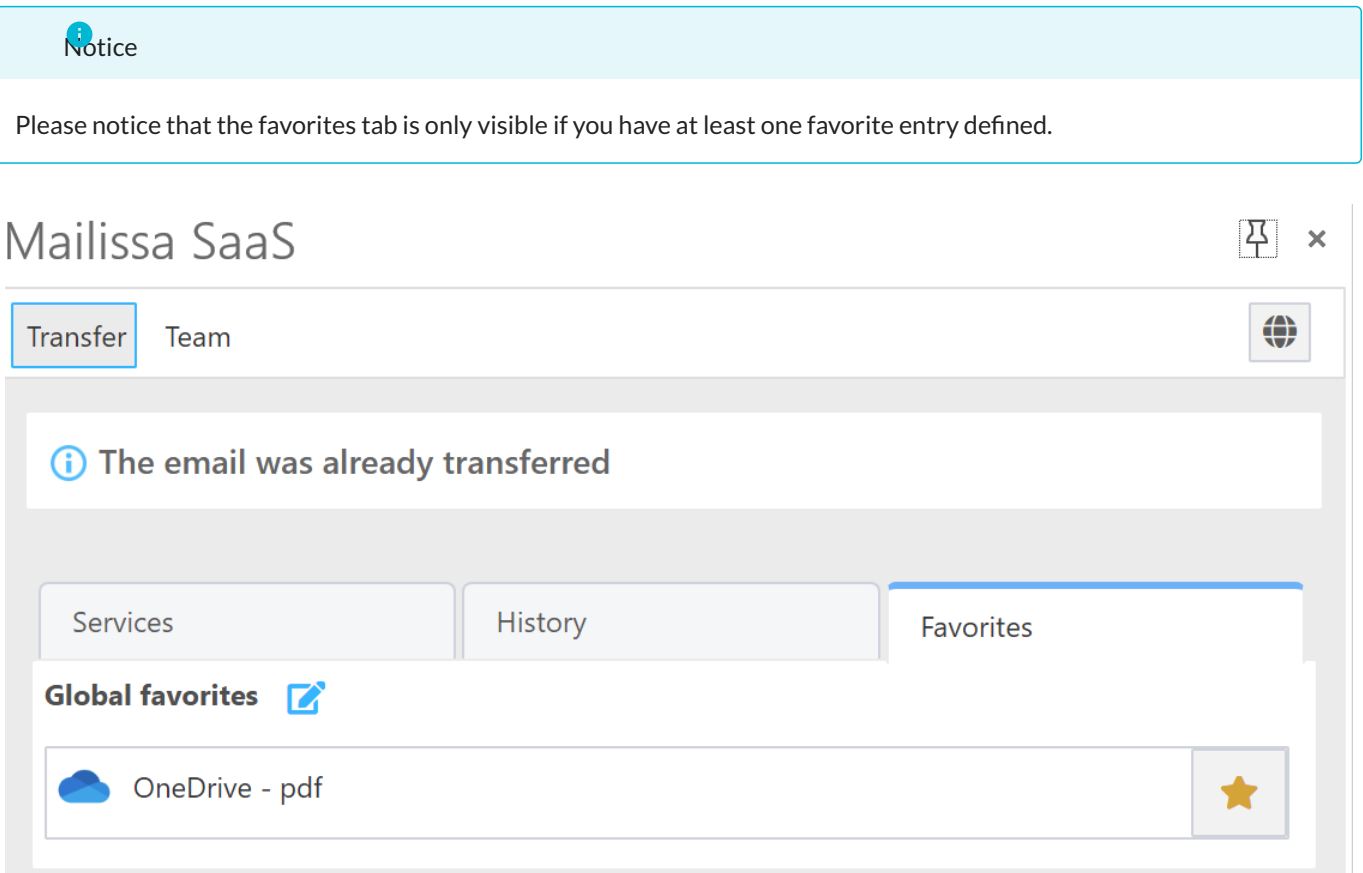

#### **Edit Favorites**

You can also edit the name of a favorite history entry. First click on the edit icon next to the section header ( History for Mail-Sender or Global history ). This switches the list into edit mode. Click on the edit icon next to the entry name to edit the name.

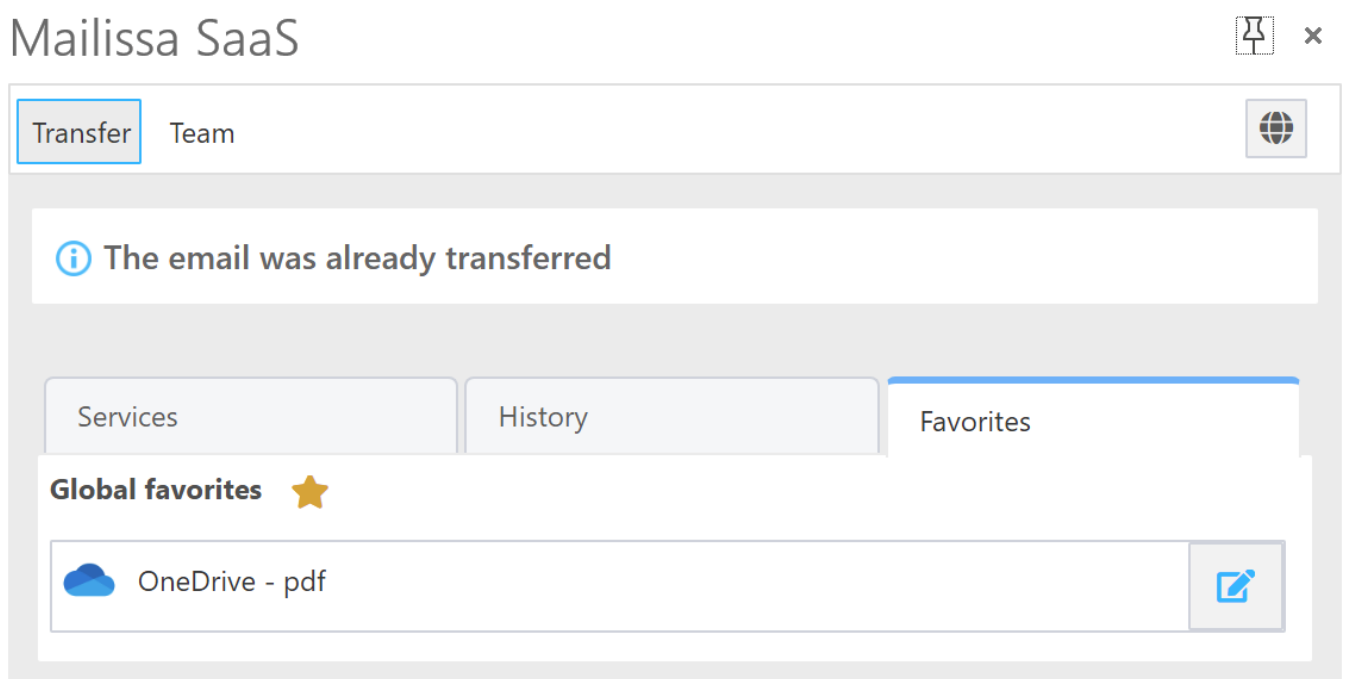

In the dialog, edit the name. Click Save to store the change or Cancel to abort editing.

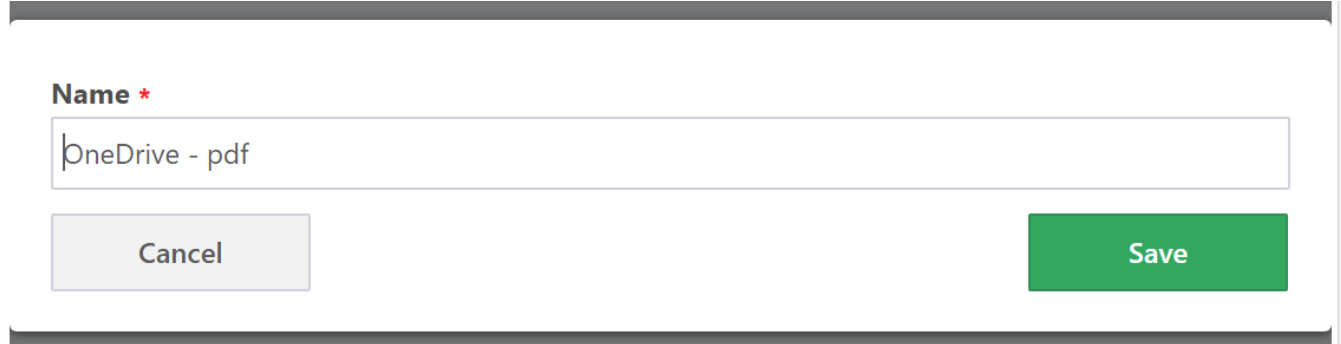

## <span id="page-21-0"></span>**2.2 Team**

The main purpose of this module is to use mails to create simple processes used in an internal manner. With Team you can assign yourself or (in shared mailboxes) another person to be responsible for the mail and the operational process that may be behind that. For example if you are working with support mails, it is common sense to assign the task to a person who then takes actions according to the mail content.

#### <span id="page-21-1"></span>**2.2.1 Editor**

With an mail selected, simply click on Team to select this module.

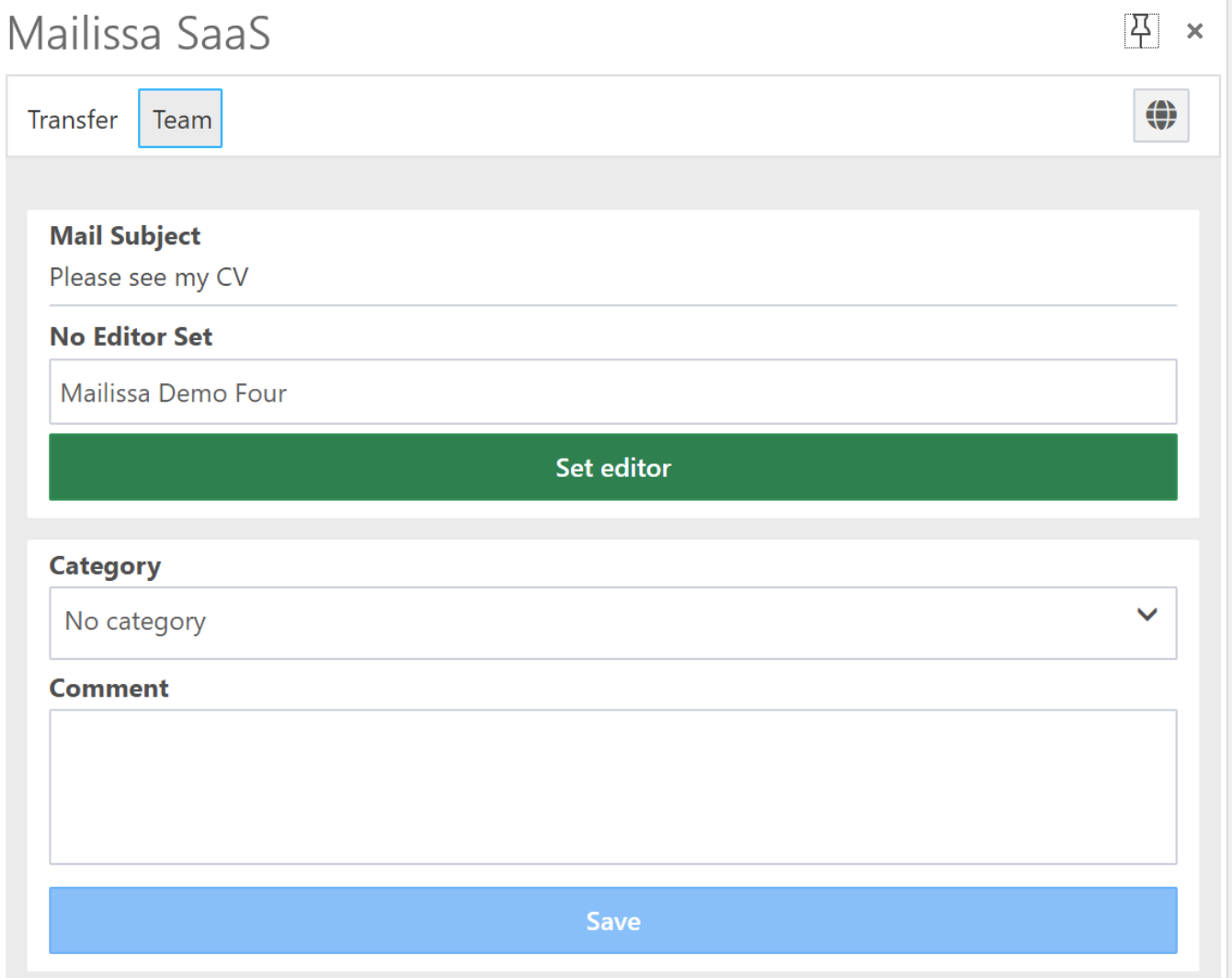

The add-in shows the subject and the editor information. You can take over for yourself by just clicking Set Editor or you can click into the editor field and start typing the name of another person.

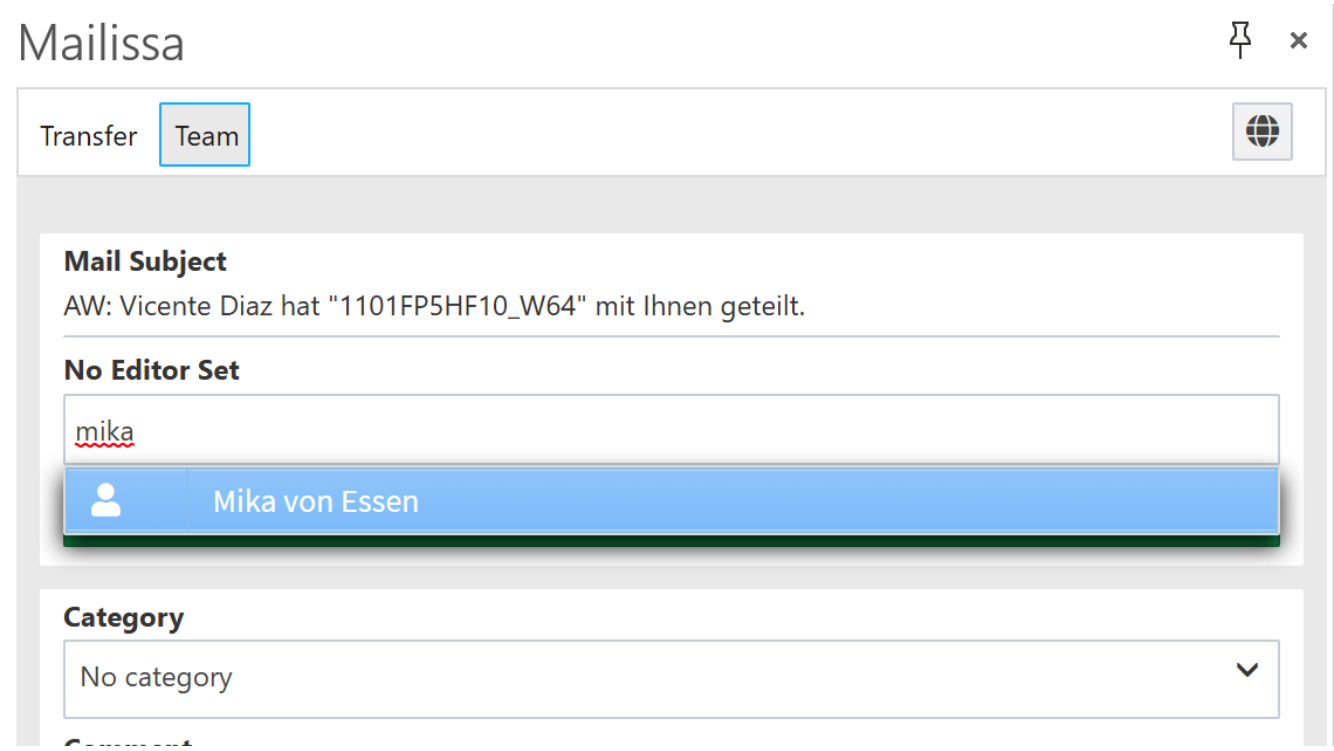

You can always unset the editor by clicking on Release Editing.

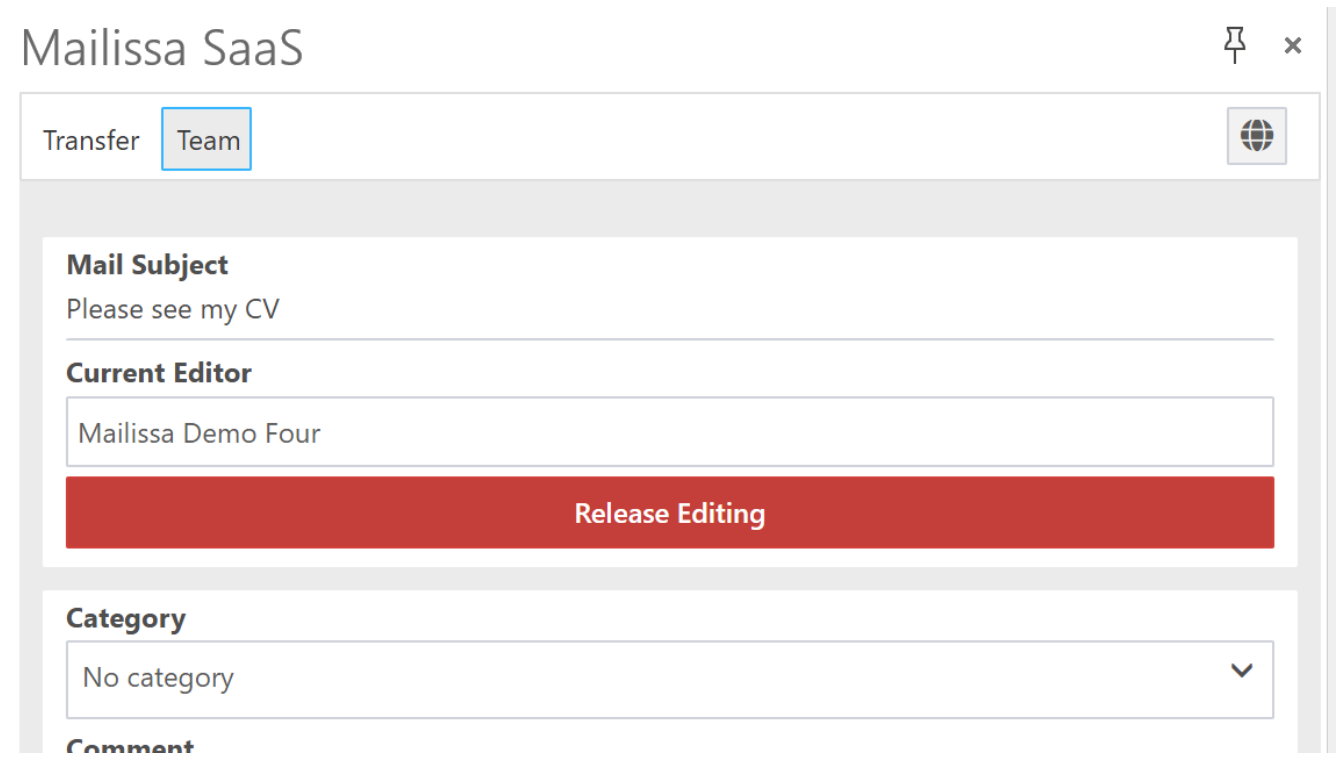

# <span id="page-22-0"></span>**2.2.2 Category**

To enrich the mail with meta data, you can categorize it. Categories are predefined for all users (and also the colors) by the admin of your Mailissa subscription.

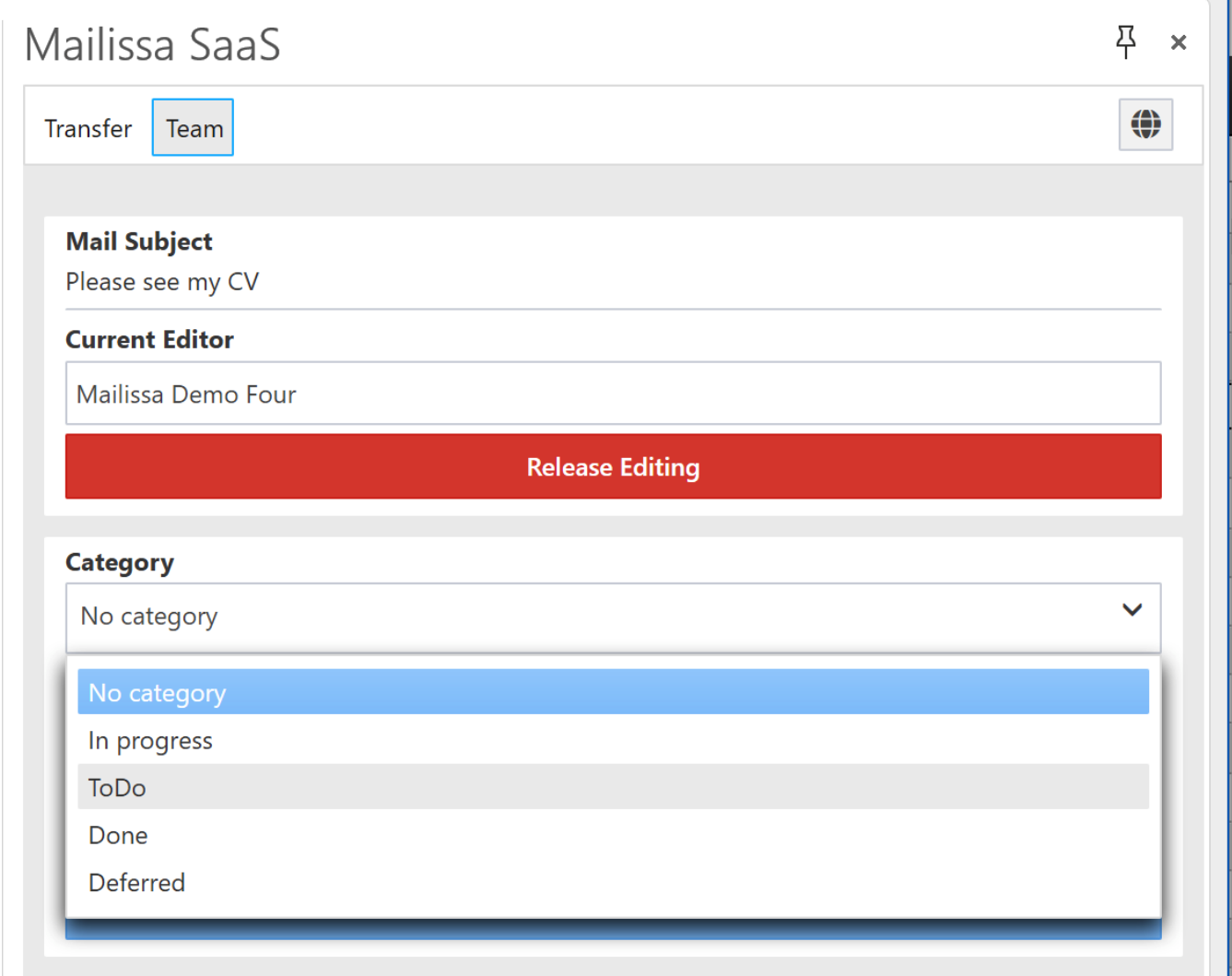

## <span id="page-23-0"></span>**2.2.3 Comment**

Finally you can enter a custom comment text to record additional information about the mail or the process itself.

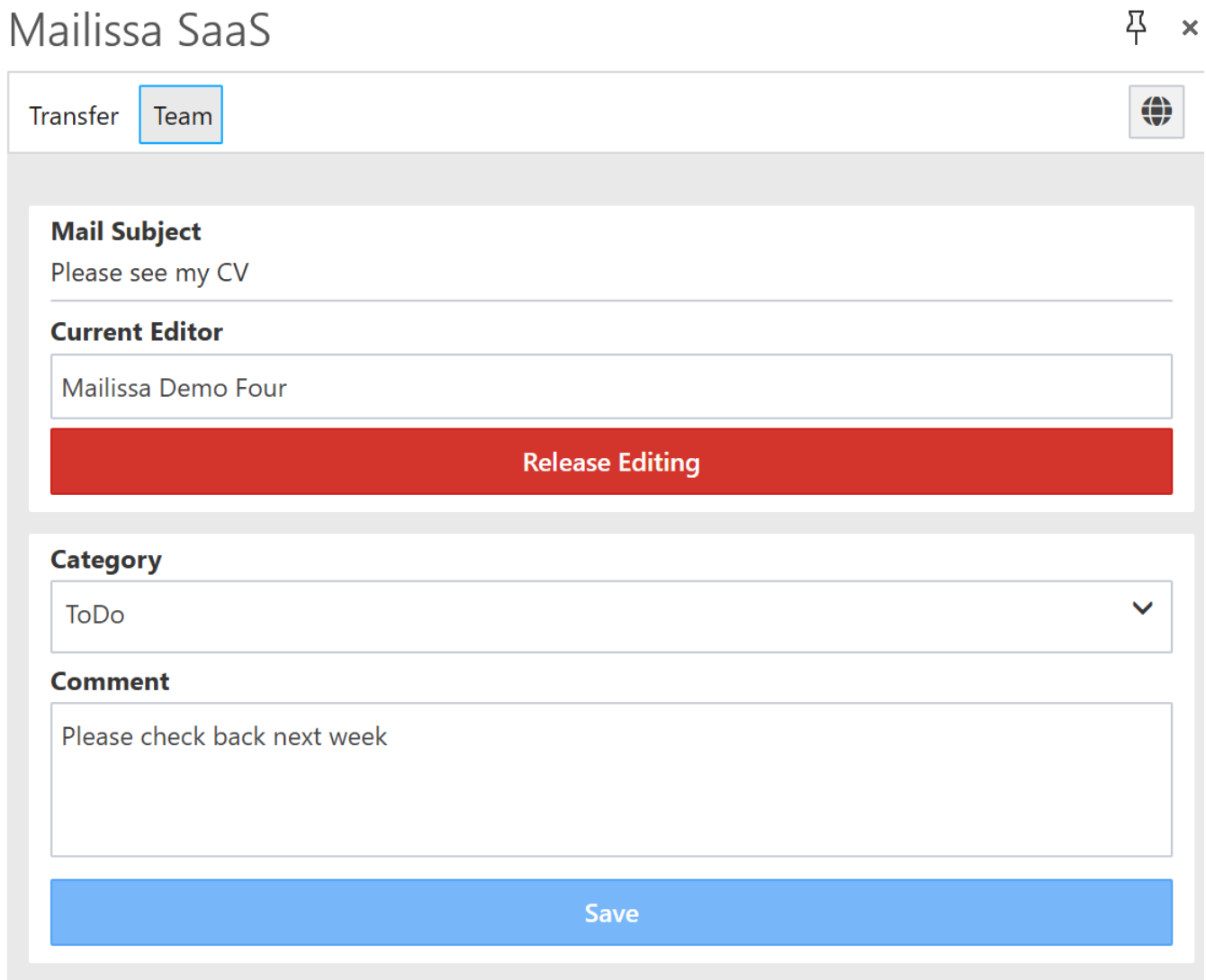

When you click on Save the comment is added to the history list. The same applies to every time you change the editor or select another category.

 $\checkmark$ 

## <span id="page-25-0"></span>**2.2.4 History**

# **Category**

ToDo

#### **Comment**

Save

# **History**

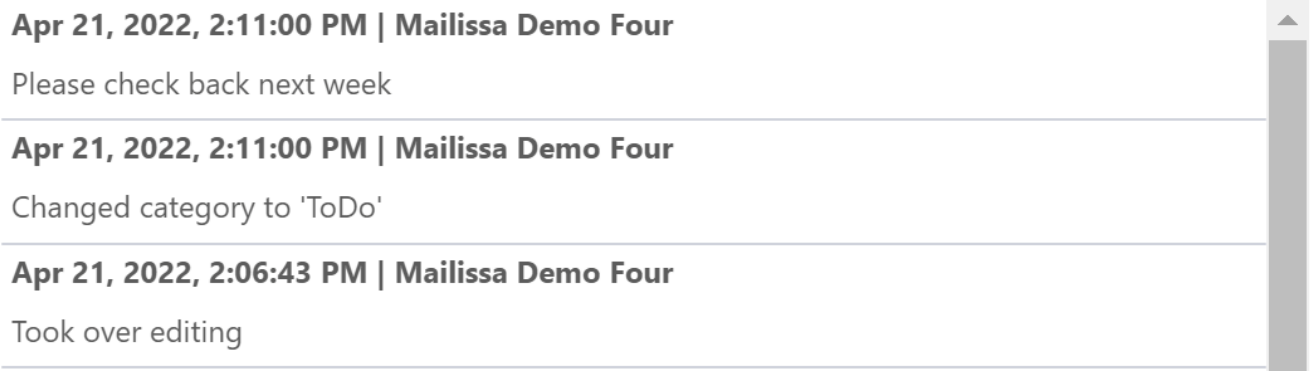